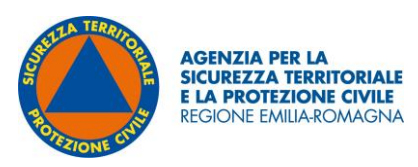

**ALLEGATO 2**

# Indicazioni metodologiche sulla realizzazione della Carta Regionale delle aree a pericolosità incendi di interfaccia

# Sommario

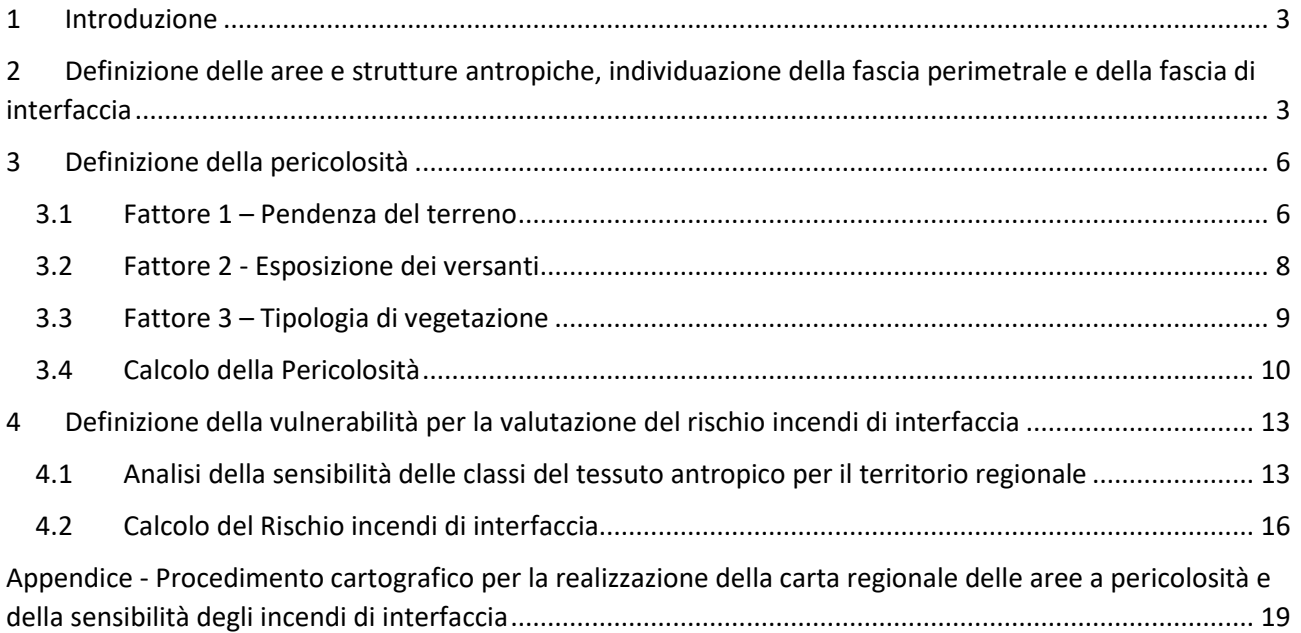

# <span id="page-2-0"></span>1 Introduzione

La Carta Regionale delle aree a pericolosità incendi di interfaccia è stata realizzata basandosi sulla metodologia definita a partire dal metodo analitico e parametrico illustrato nel "Manuale operativo per la predisposizione di un piano comunale o intercomunale di protezione civile", (di seguito "Manuale operativo") redatto nell'ottobre 2007 a cura della Presidenza del Consiglio dei Ministri - Dipartimento della Protezione Civile e su quanto riportato nell'Allegato 3 "Indicazioni operative per la definizione e la rappresentazione della carta di pericolosità e di rischio degli incendi di interfaccia" del Piano regionale di previsione, prevenzione e lotta attiva contro gli incendi boschivi ex L.353/00. Periodo 2022-2026.

Le aree di interfaccia urbano-rurale sono quelle zone, o fasce, in cui l'interconnessione tra le strutture antropiche e le aree naturali o la vegetazione combustibile è molto stretta; sono, cioè, quei luoghi geografici in cui il sistema urbano e quello rurale o naturale si incontrano ed interagiscono.

Il procedimento per giungere alla definizione e alla rappresentazione della Carta Regionale delle aree a pericolosità incendi di interfaccia si è articolato nelle seguenti fasi:

- 1. Definizione delle aree e strutture antropiche
- 2. Perimetrazione delle fasce di interfaccia
- 3. Definizione della pericolosità

Come indicato nel "Piano regionale di previsione, prevenzione e lotta attiva contro gli incendi boschivi ex L.353/00. Periodo 2022-2026", va specificato che il prodotto di questa analisi, pur costituendo uno strumento a supporto della pianificazione delle emergenze, potrebbe non essere completamente idoneo a rappresentare tutte le situazioni di rischio in presenza di situazioni ambientali non rappresentabili, in relazione al tipo di scala utilizzato, nonché per la variabilità indotta dalle condizioni meteoclimatiche (ad esempio venti dominanti). Si ribadisce l'opportunità di coinvolgere comunque a livello locale il Corpo Nazionale dei Vigili del Fuoco nelle relative ricognizioni e nelle valutazioni tecniche connesse all'individuazione degli interventi antincendio prioritari da attuare; potranno essere consultati altresì i Carabinieri Forestali esperti del territorio e della materia AIB.

Il dettaglio delle procedure di calcolo utilizzate per ottenere la Carta Regionale delle aree a pericolosità incendi di interfaccia è riportato in Appendice "Procedimento cartografico per la realizzazione della carta delle aree a pericolosità e della sensibilità degli incendi di interfaccia".

# <span id="page-2-1"></span>2 Definizione delle aree e strutture antropiche, individuazione della fascia perimetrale e della fascia di interfaccia

Per fascia di interfaccia, come definita nel "Manuale operativo" succitato, s'intende la fascia di contiguità tra le strutture antropiche e la vegetazione ad esse adiacente esposte al contatto con fronti di fuoco.

Per l'individuazione della fascia di interfaccia, le aree antropiche sono state definite a partire dal tematismo dell'Uso del suolo della Regione Emilia-Romagna (dettaglio 2020 ed. 2023) analizzando il Livello 1 del cod. 1 = "Territorio modellato artificialmente", individuando le classi che meglio rappresentano il territorio urbanizzato ai fini di protezione civile; tali classi sono quelle rappresentate in tabella 1.

Le classi di territorio così definite sono state selezionate ed esportate e si è proceduto effettuando un'operazione di buffer di 200 m, esterno al perimetro dei poligoni delle classi scelte, per ottenere la cosiddetta fascia perimetrale.

Laddove la fascia perimetrale (buffer 200 m) si interseca o sovrappone con un'area vegetata è stata calcolata la pericolosità come descritto nel successivo paragrafo 3.

La fascia di interfaccia viene definita successivamente al calcolo della pericolosità nella fascia perimetrale e, ai fini della carta regionale, corrisponde ad una fascia interna alla perimetrazione dell'area antropizzata per un'estensione di 50 m.

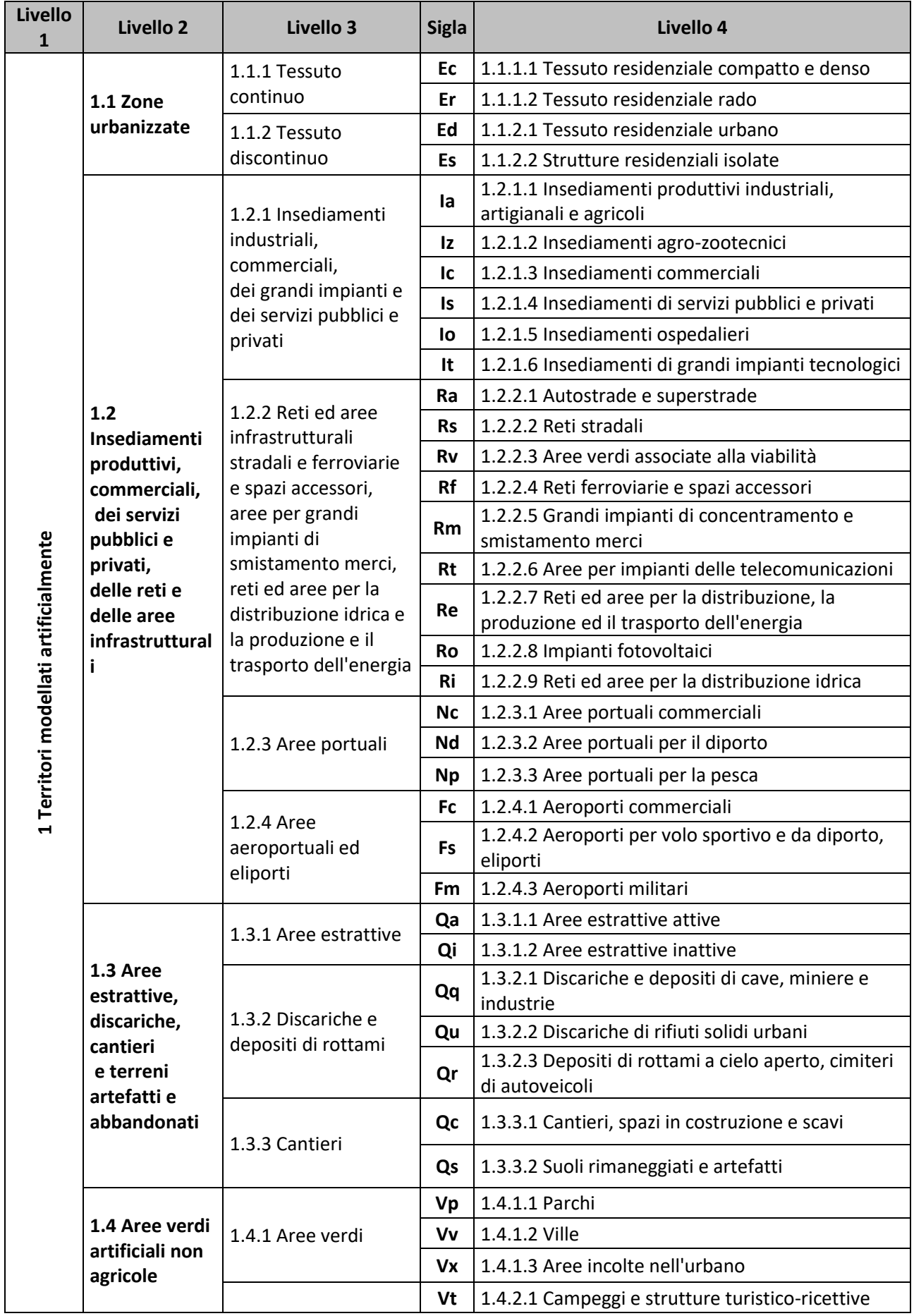

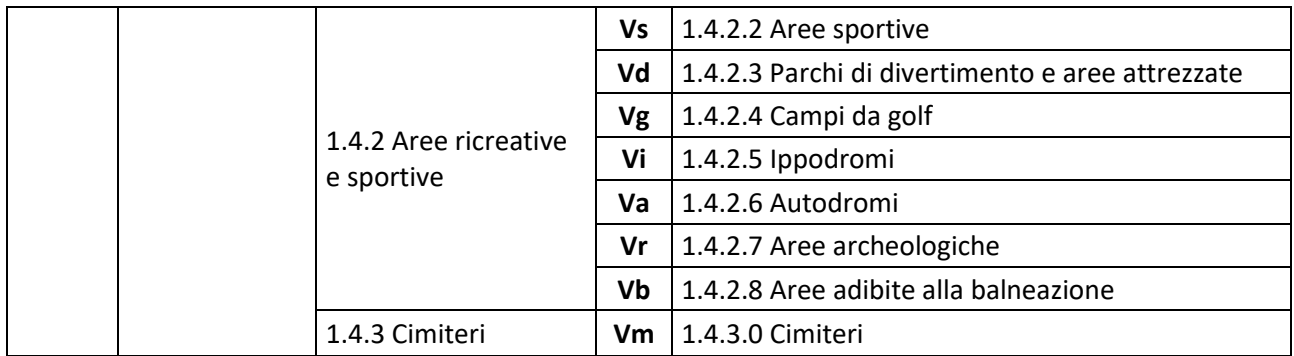

#### **Tabella 1 – Attributi della Carta dell'Uso del suolo della Regione Emilia-Romagna (dettaglio 2020 ed. 2023)**

# <span id="page-5-0"></span>3 Definizione della pericolosità

La definizione del livello di pericolosità nelle fasce perimetrali si basa sull'analisi di tre fattori, a cui è attribuito un peso diverso a seconda dell'incidenza che ognuno di essi ha sulla dinamica dell'incendio.

I fattori considerati sono la pendenza del terreno, l'esposizione dei versanti e la tipologia di vegetazione.

La pendenza del terreno e l'esposizione dei versanti sono caratteristiche intrinseche legate alla morfologia del terreno, che può essere descritta attraverso un modello digitale del terreno (DTM – Digital Terrain Model). Quest'ultimo è un prodotto raster consistente in una matrice a griglia regolare che rappresenta la variazione continua della superficie topografica nello spazio. Ossia, ciascun punto della griglia è caratterizzato da una quota (z) e della sua localizzazione spaziale sul piano (x, y). Partendo dal DTM tutti i programmi GIS più utilizzati riescono a calcolare, tramite algoritmi, sia la pendenza del terreno che l'esposizione dei versanti.

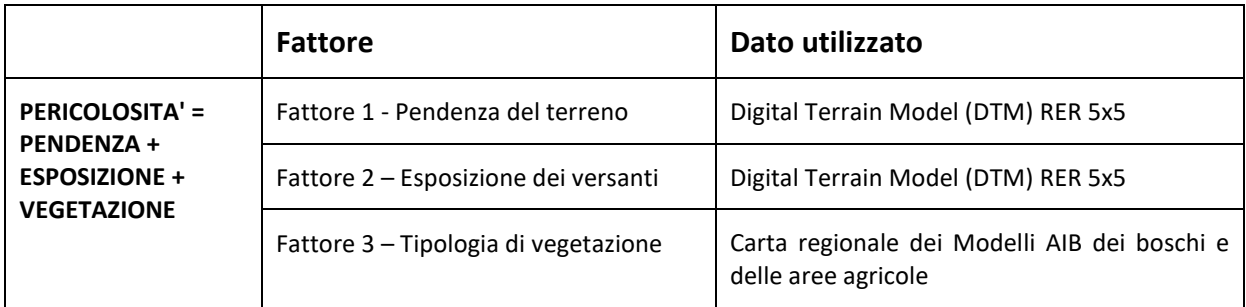

# <span id="page-5-1"></span>3.1 Fattore 1 – Pendenza del terreno

La pendenza del terreno influisce sulla velocità di propagazione dell'incendio; il calore, infatti salendo preriscalda la vegetazione sovrastante, favorisce la perdita di umidità dei tessuti, facilitando di fatto l'avanzamento dell'incendio verso le zone più elevate.

Trattandosi della pericolosità degli incendi di interfaccia, viene considerata la direzione ascendente o discendente rispetto alle zone urbanizzate, distinguendo quelle che si trovano a quote superiori rispetto al terreno sottostante pendente, da quelle che si trovano a quote inferiori rispetto al terreno sovrastante pendente. Infatti, nell'ipotesi di innesco di un incendio in una zona più o meno pendente risulta più esposto al pericolo un abitato localizzato alla sommità di tale pendio piuttosto che un abitato che si trova ai suoi piedi. La distinzione tra zone "a scendere rispetto all'abitato/infrastruttura" e quelle "a salire", è stata fatta confrontando il DTM, ovvero la quota del terreno, rispetto alla quota media attribuita ai centri abitati del territorio regionale.

Mediante l'applicazione della procedura descritta in Appendice si ottiene un raster alle cui celle è stato attribuito un valore (0,5; 1; 2; 3) in relazione alla combinazione della condizione "criterio" e "parametro" come indicato nella tabella che segue. Per esempio, alle celle del raster che rappresentano zone molto pendenti che si trovano a quote inferiori rispetto all'abitato è stato attribuito un valore pari a 3, condizione più favorevole alla propagazione di un incendio di interfaccia.

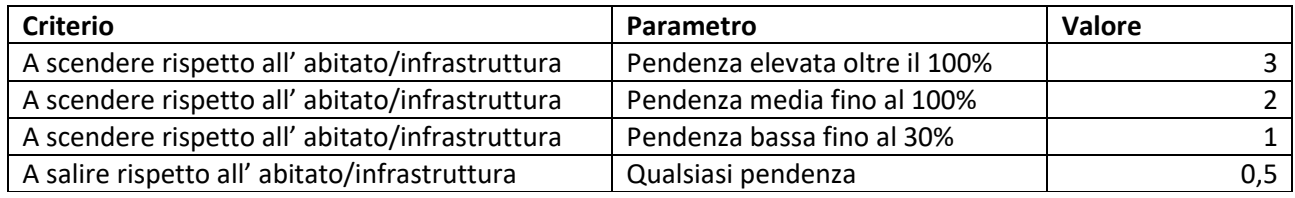

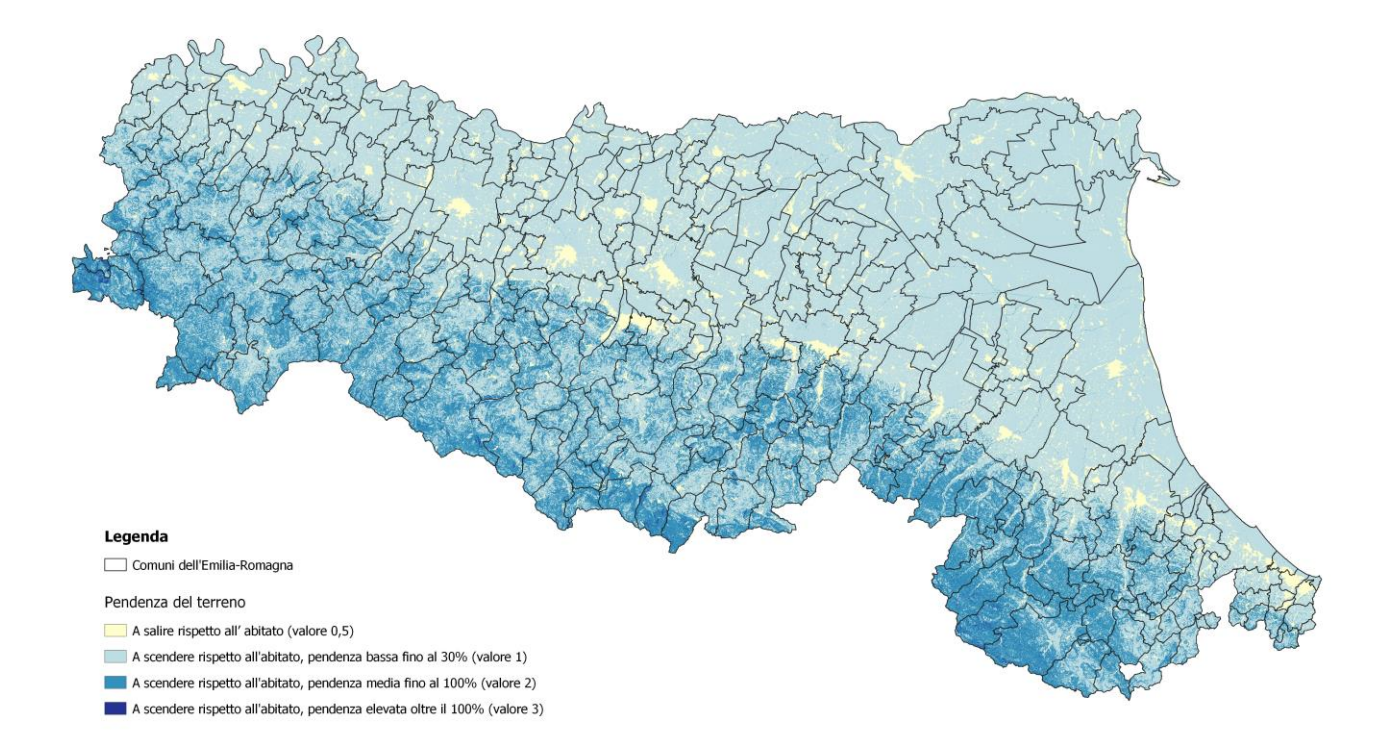

**Figura 1: Carta della "Pendenza del terreno"**

## <span id="page-7-0"></span>3.2 Fattore 2 - Esposizione dei versanti

La propagazione degli incendi risulta essere favorita sui versanti maggiormente interessati dall'irraggiamento solare e, di conseguenza, con un'esposizione da sud-est a sud-ovest.

Per definizione, l'esposizione di una superficie esprime l'orientamento dei versanti rispetto ai punti cardinali. Può essere considerato come il calcolo della direzione della (massima) pendenza del versante rispetto alla direzione del nord geografico. L'esposizione si esprime in gradi e perde di significato se calcolata nelle zone di pianura, pertanto, il calcolo dell'esposizione da DTM è stato effettuato solo nelle zone di collina e montagna della regione. Per questo motivo nella tabella di attribuzione dei valori che contribuiscono alla definizione della pericolosità è specificato nella colonna "parametro" la dicitura "collina e montagna". Per la distinzione di tali zone è stato utilizzato il confine di demarcazione tra pianura, collina e montagna elaborato dal Settore Innov[a](#page-7-1)zione Digitale, Dati, Tecnologia e Polo Archivistico della regione Emilia-Romagna<sup>1</sup>.

Il risultato dell'elaborazione del fattore "esposizione dei versanti" (la cui metodologia è descritta in dettaglio in Appendice), restituisce un raster in cui ad ogni cella viene attribuito un valore in gradi, da 0 a 360, che indica la direzione della massima pendenza: ai versanti esposti a Nord viene attributo il valore 0, a quelli esposti a Est il valore 90, a quelli esposti a Sud il valore 180 e, infine, a quelli esposti a Ovest il valore 270. Per quanto riguarda l'esposizione Sud-Est e Sud-Ovest queste corrispondono, rispettivamente, ai valori 135 e 225.

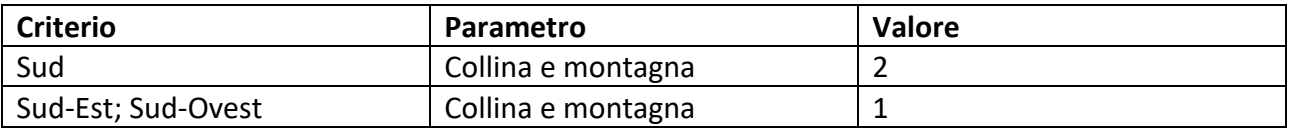

<span id="page-7-1"></span><sup>&</sup>lt;sup>1</sup> Il dato è elaborato basandosi sul criterio altitudinale (isoipsa dei 100 m, estrapolata dalla Carta Tecnica Regionale) e sul passaggio tra il terreno seminativo irrigato pianura e il terreno seminativo non irrigato collina (da interpretazione foto aerea)

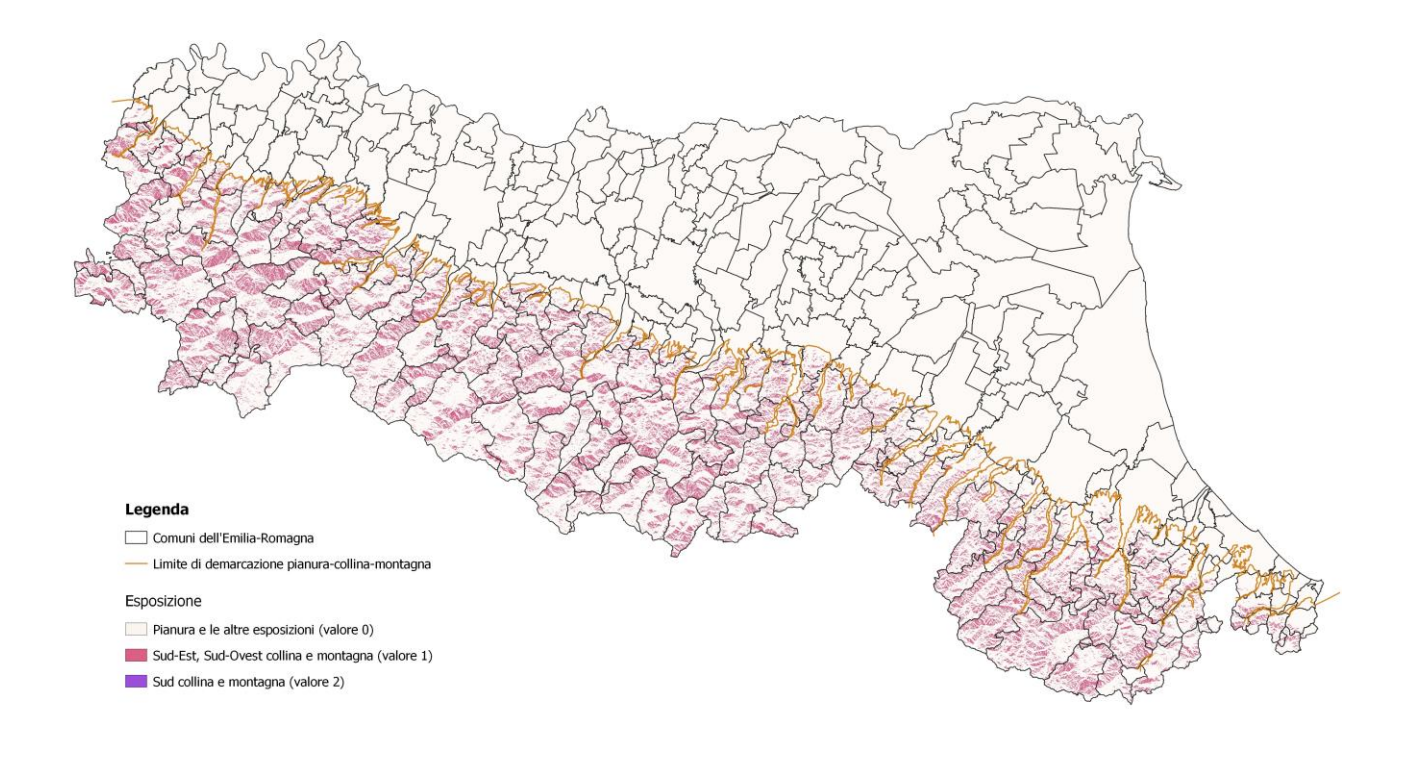

**Figura 2: Carta della "Esposizione dei versanti"**

# <span id="page-8-0"></span>3.3 Fattore 3 – Tipologia di vegetazione

Le formazioni vegetali hanno comportamenti diversi nei confronti dell'evoluzione degli incendi a seconda dei tipi di specie presenti, della loro mescolanza, della stratificazione verticale dei popolamenti e delle condizioni fitosanitarie.

Come dato di input per le tipologie di vegetazione si è ritenuto coerente prendere come fonte la Carta regionale dei "Modelli di combustibile AIB Boschi e uso del suolo agricolo" in quanto realizzata espressamente per finalità legate all'Antincendio Boschivo e adottata anche per il calcolo degli indici di rischio di incendio boschivo di cui al capitolo 2 del Piano regionale AIB 2022-2026.

Alle classi di vegetazione del "modello AIB" è stato attribuito un valore che esprime il peso diverso a seconda dell'incidenza sulla dinamica dell'incendio come rappresentato nella tabella seguente:

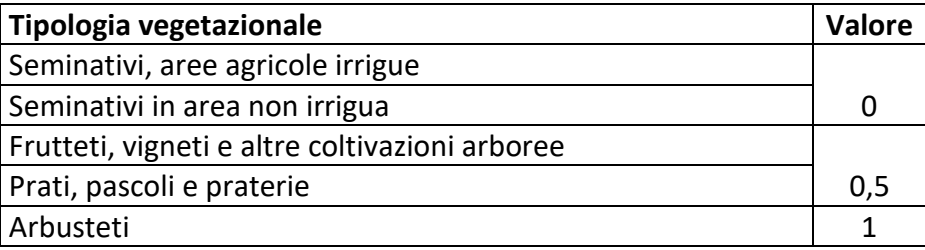

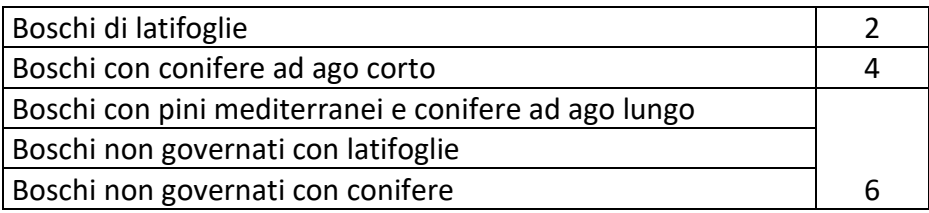

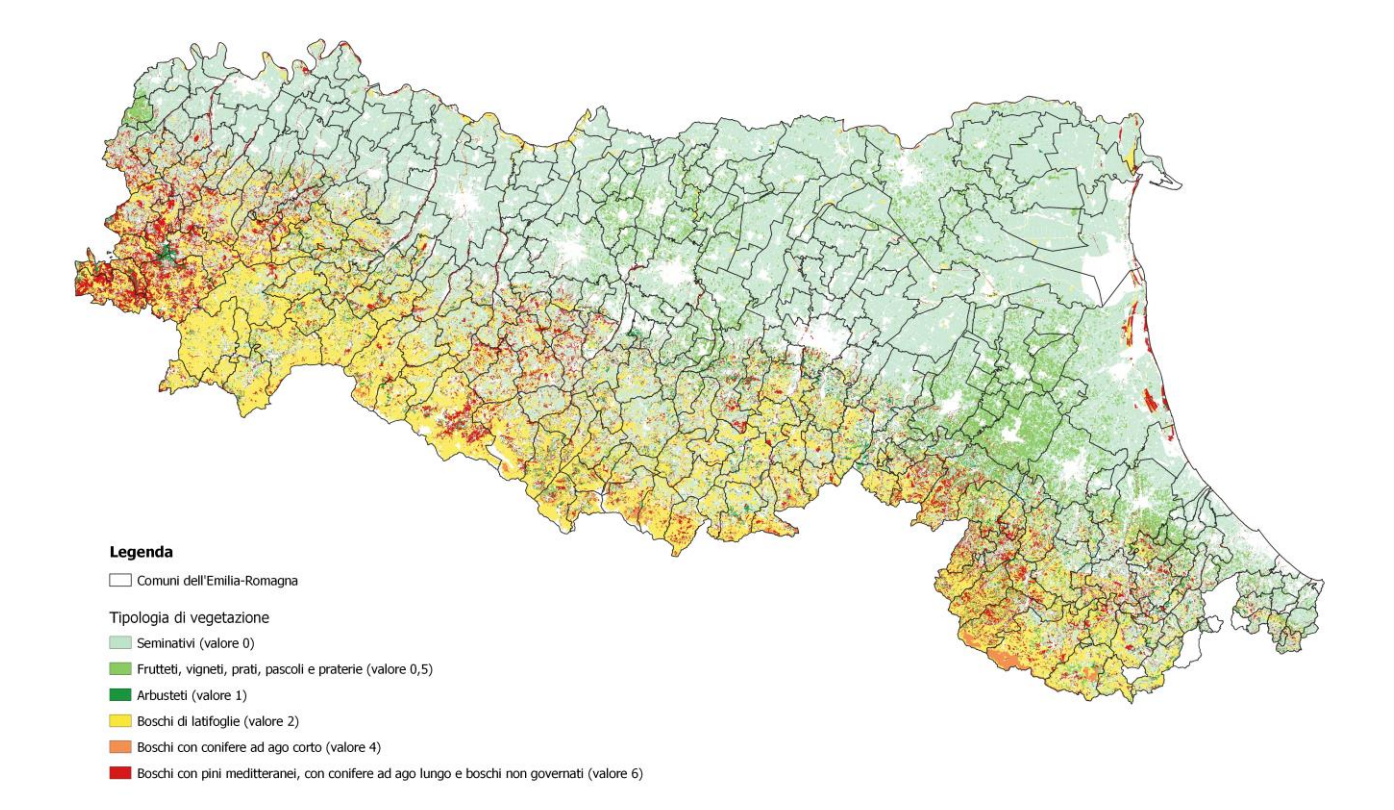

**Figura 3: Carta della "Tipologia di vegetazione"**

### <span id="page-9-0"></span>3.4 Calcolo della Pericolosità

La somma dei tre fattori succitati (esposizione prevalente, pendenza del terreno; tipologia di vegetazione;) consente di ottenere la rappresentazione della carta di pericolosità degli incendi di interfaccia secondo la seguente scala di pericolosità:

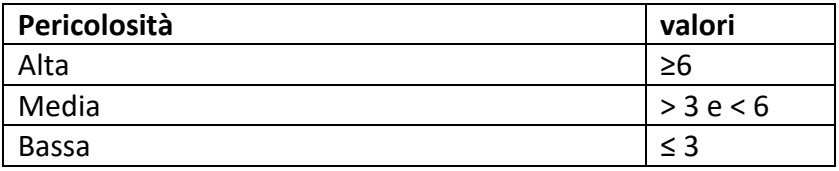

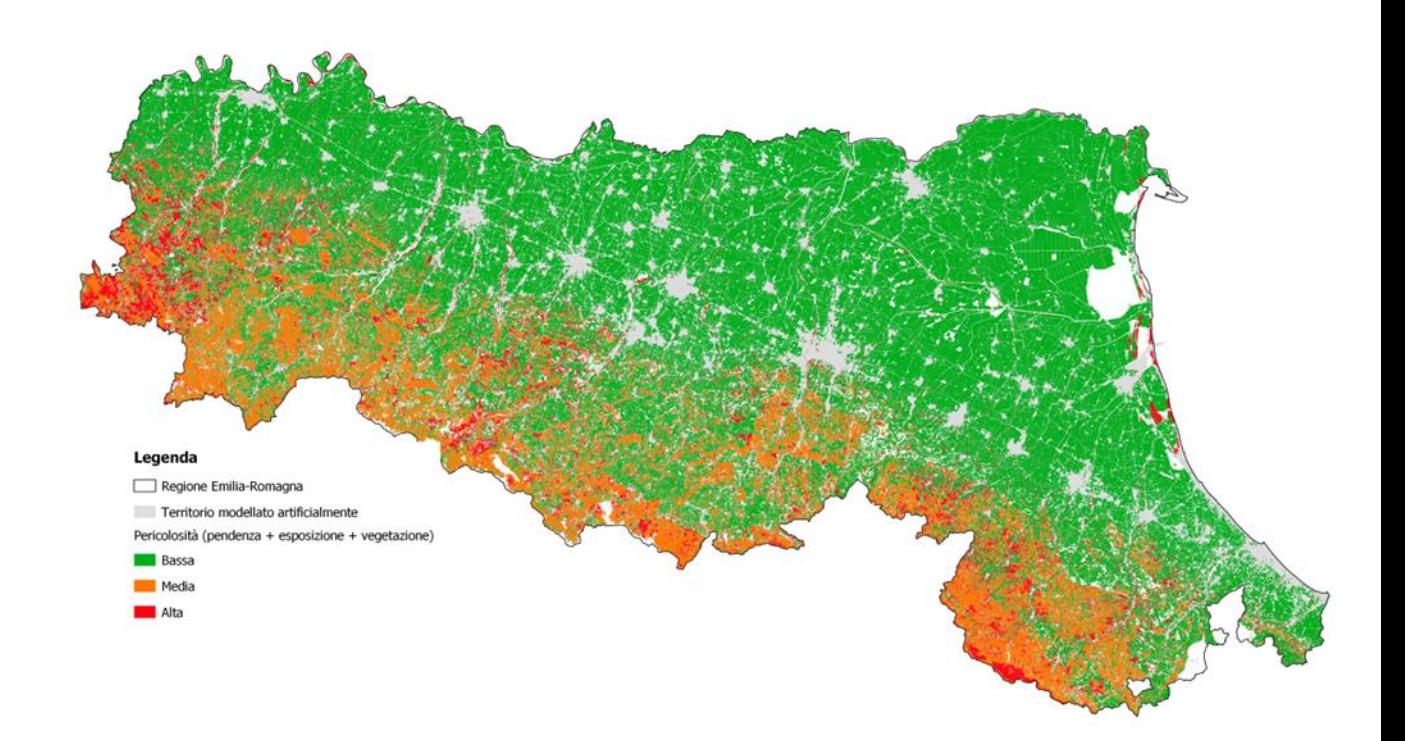

**Figura 4: Carta delle aree a pericolosità**

Nei tratti in cui la fascia perimetrale (buffer 200 mt) interseca o si sovrappone con un'area vegetata, viene rappresentata con una diversa colorazione in funzione della pericolosità e contestualmente delineata una fascia interna alla perimetrazione dell'area antropizzata, per un'estensione di 50 mt., individuando così la fascia di interfaccia.

Di seguito si riportano la carta delle aree a pericolosità con il buffer di 200 m (Figura 5) e un dettaglio della carta delle aree a pericolosità a scala 1:10.000 con indicata anche la fascia di interfaccia (Figura 6).

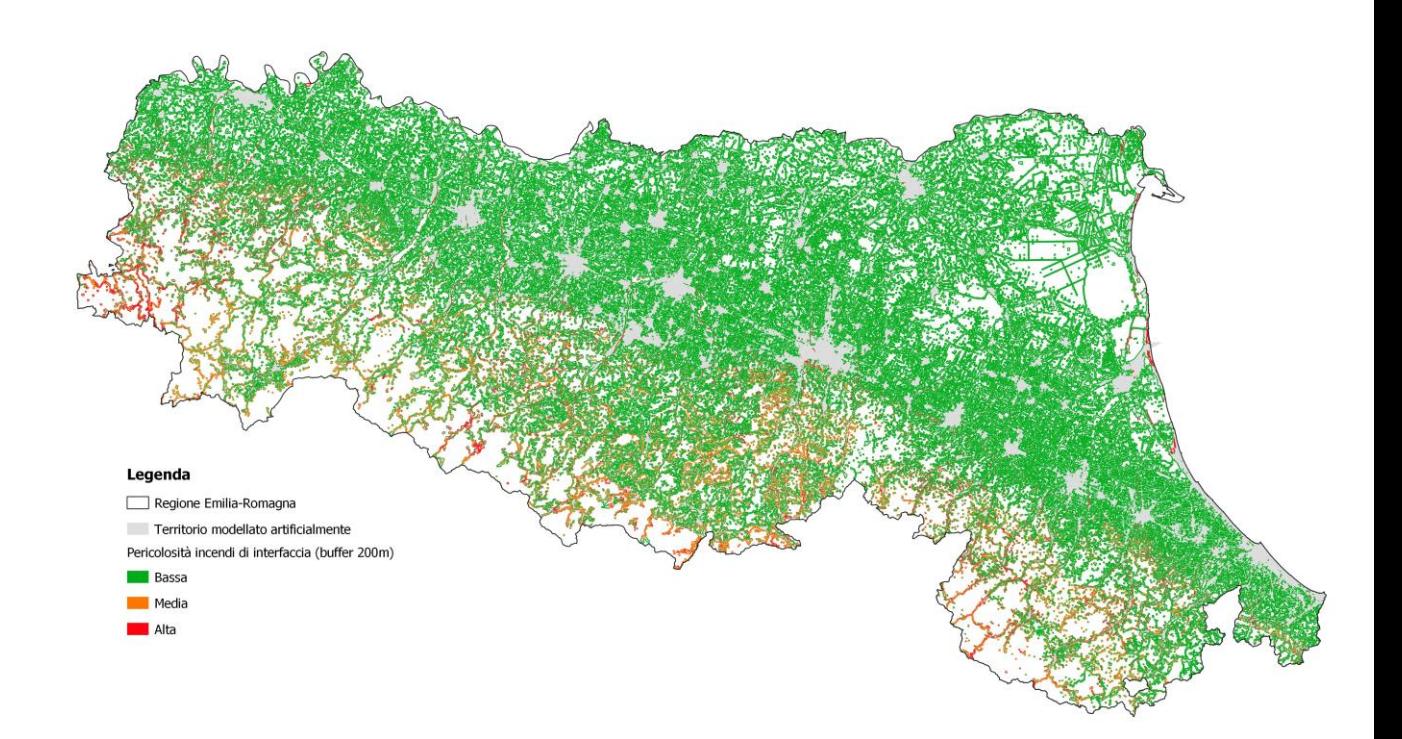

**Figura 5: Carta delle aree a pericolosità con buffer 200 m**

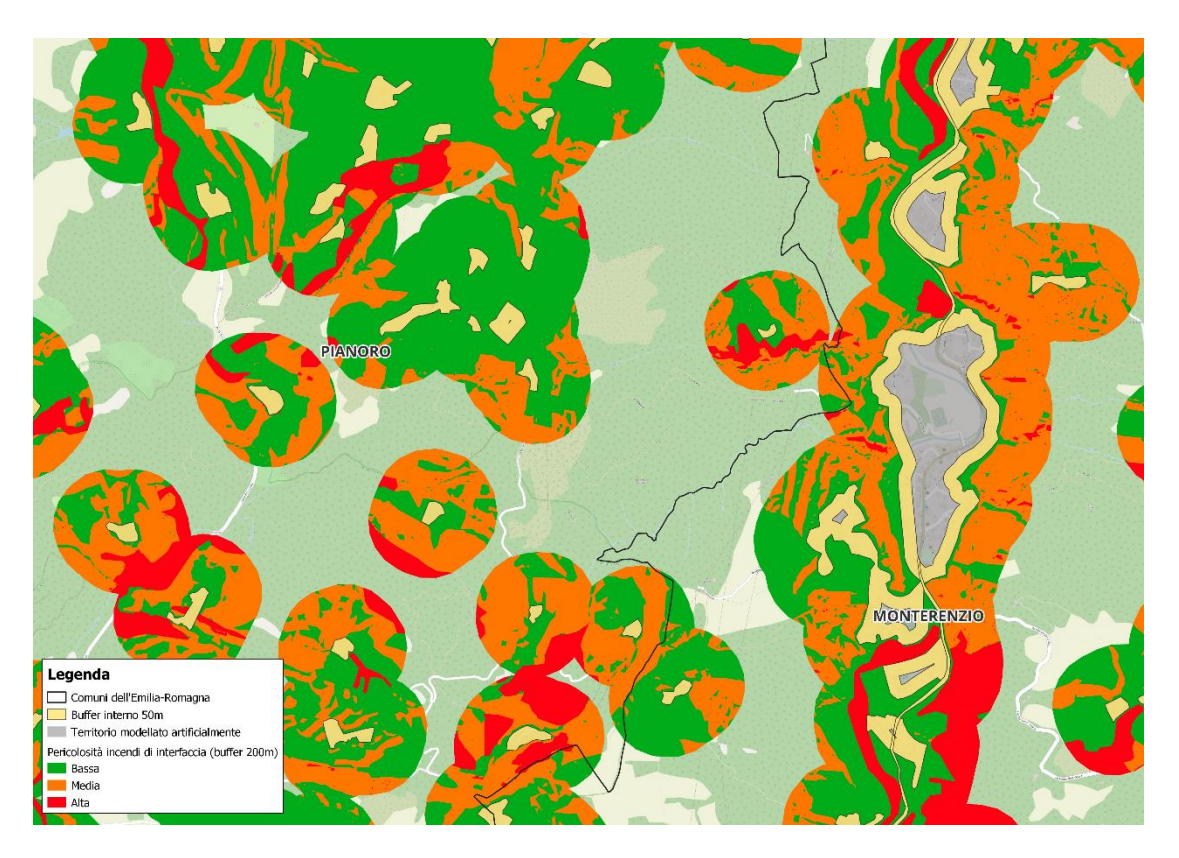

### **Figura 6: Carta delle aree a pericolosità a scala 1:10.000 con indicata la fascia di interfaccia (buffer interno 50 m)**

La mappatura della pericolosità così ottenuta rappresenta uno degli strumenti a supporto della Pianificazione provinciale, di ambito e comunale di Protezione civile indirizzando l'attenzione e gli obiettivi del modello di intervento in funzione sia dei livelli di pericolosità presenti nella fascia perimetrale sia degli elementi che da questa insistono sui perimetri delle interfacce individuate, analizzando la vulnerabilità presente lungo e nella fascia di interfaccia e la mappatura del rischio che ne deriva su tali perimetri.

# <span id="page-12-0"></span>4 Definizione della vulnerabilità per la valutazione del rischio incendi di interfaccia

La valutazione del rischio da incendi di interfaccia si ottiene integrando le informazioni ottenute dalla elaborazione della pericolosità della fascia perimetrale con la caratterizzazione, in termini di vulnerabilità, delle aree antropizzate contigue.

Per fascia di interfaccia, come detto, si intende una fascia di contiguità tra le strutture antropiche e la vegetazione ad essa adiacente esposte al contatto con i sopravvenienti fronti di fuoco. La larghezza della fascia di contiguità tra le strutture antropiche e la vegetazione ad essa adiacente è valutabile, indicativamente, pari a 50 m, ma è comunque estremamente variabile in funzione delle caratteristiche fisiche del territorio, della configurazione degli insediamenti e della loro tipologia<sup>[2](#page-12-2)</sup>.

La caratterizzazione delle aree antropizzate in termini di vulnerabilità, può essere effettuata in due differenti modi<sup>[3](#page-12-3)</sup>:

*speditivo*: valutando un peso complessivo sulla base del numero degli esposti presenti in ciascuna classe di sensibilità, moltiplicato per il peso relativo della classe stessa;

*analitico*: basato non solo sulla sensibilità ma definito dalla somma dei parametri sensibilità, incendiabilità dell'esposto, disponibilità di vie fuga, determinabili a partire da una conoscenza puntuale del territorio e avvalendosi, se necessario, di professionalità del Corpo dei Vigili del Fuoco e dei Carabinieri Forestali. Il valore così ottenuto rappresenta la vulnerabilità bassa, media, alta.

# <span id="page-12-1"></span>4.1 Analisi della sensibilità delle classi del tessuto antropico per il territorio regionale

A scala regionale non è possibile applicare la procedura per la valutazione della vulnerabilità come descritto nel paragrafo precedente, poichè i parametri necessari (sensibilità, incendiabilità dell'esposto e disponibilità di vie di fuga) non sono valutabili a tale scala per ovvie ragioni legate anche, in particolare, all'impossibilità di determinare i materiali prevalenti dei manufatti e ad effettuare un'analisi coerente sulla presenza di vie fuga.

<span id="page-12-2"></span><sup>2</sup> In via di approssimazione la larghezza della fascia di interfaccia è stimabile in 25-50 m (Cfr, "Manuale Operativo")

<span id="page-12-3"></span> $3$  Cfr. "Manuale operativo" – Analisi della vulnerabilità

Al fine di fornire un'indicazione di massima della vulnerabilità all'interno della fascia di interfaccia si è ritenuto comunque utile produrre una carta della sensibilità a scala regionale a livello di categorie di uso del suolo attribuendo il parametro della sensibilità alle medesime categorie utilizzate per identificare le aree antropizzate.

Alle diverse categorie di uso del suolo del Livello 3 del "Tessuto modellato artificialmente" (di cui alla Tabella 1 - Attributi della Carta dell'Uso del suolo della Regione Emilia-Romagna dettaglio 2020 ed. 2023), è stato assegnato un punteggio relativamente al parametro sensibilità come rappresentato nella tabella seguente<sup>[4](#page-13-0)</sup>:

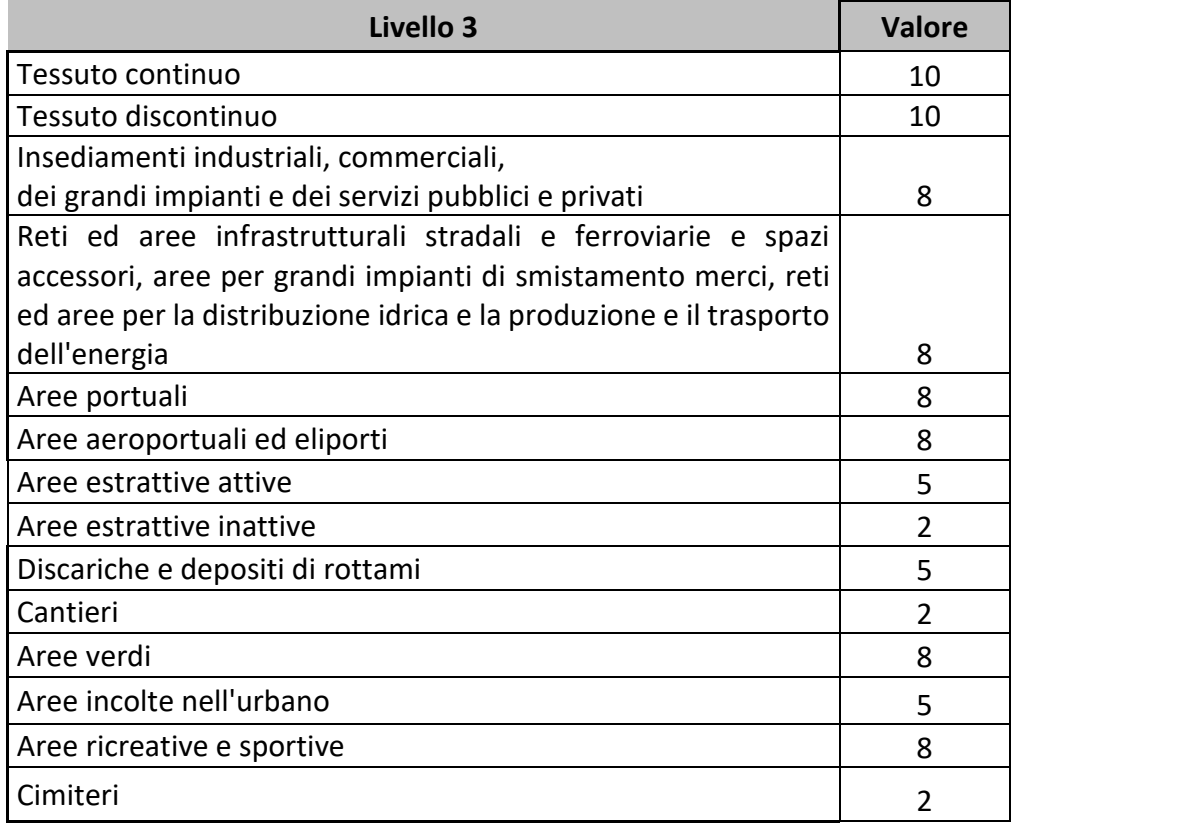

Di seguito è riportato un esempio della carta ottenuta relativa alla porzione di territorio della Figura 6, rispettivamente a scala 1:10.000 (Figura 7) e 1:5.000 (Figura 8).

<span id="page-13-0"></span><sup>4</sup> Cfr. "Manuale operativo" – Analisi della vulnerabilità

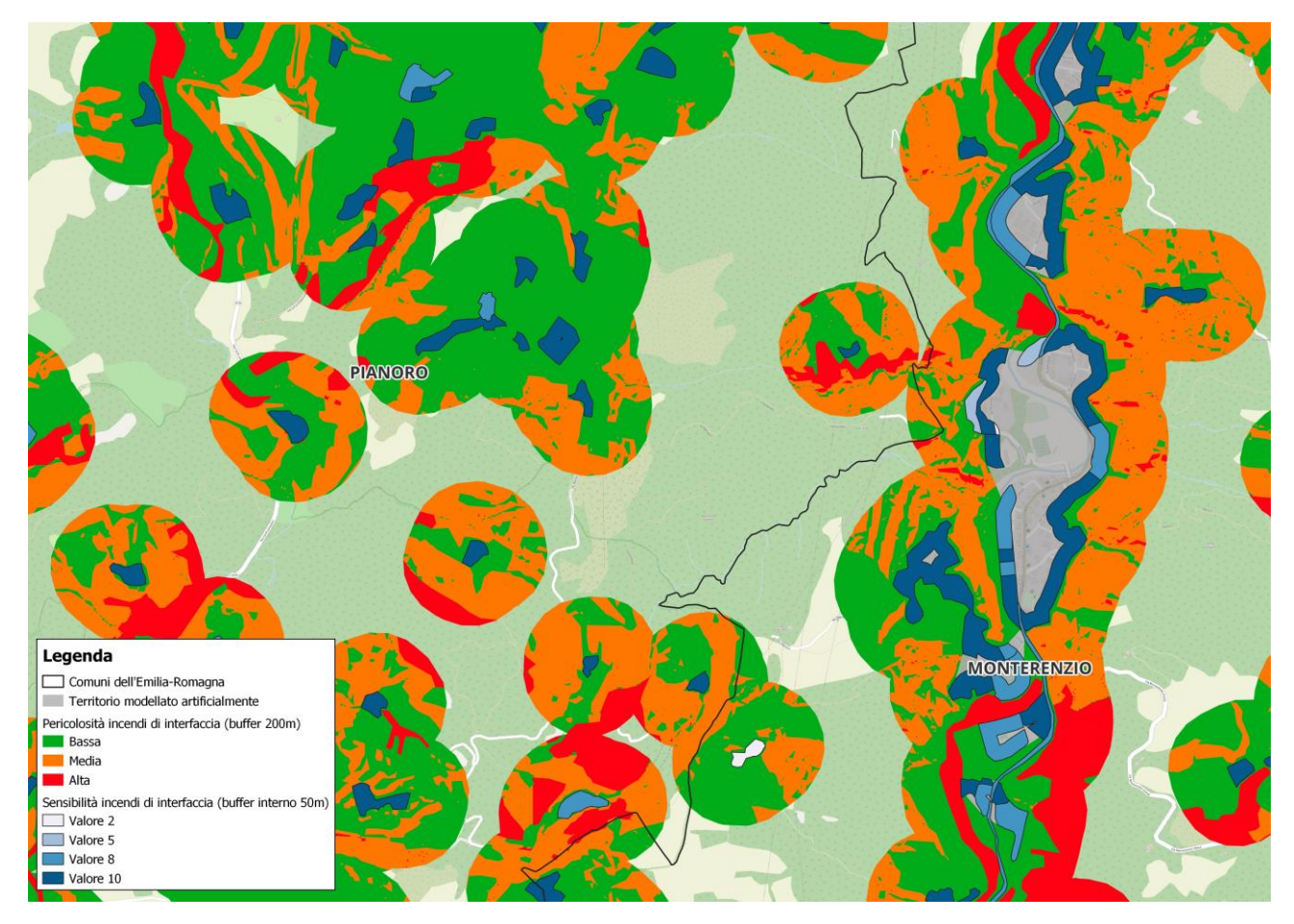

**Figura 7: Carta delle aree a pericolosità con rappresentazione della sensibilità (scala 1:10.000)**

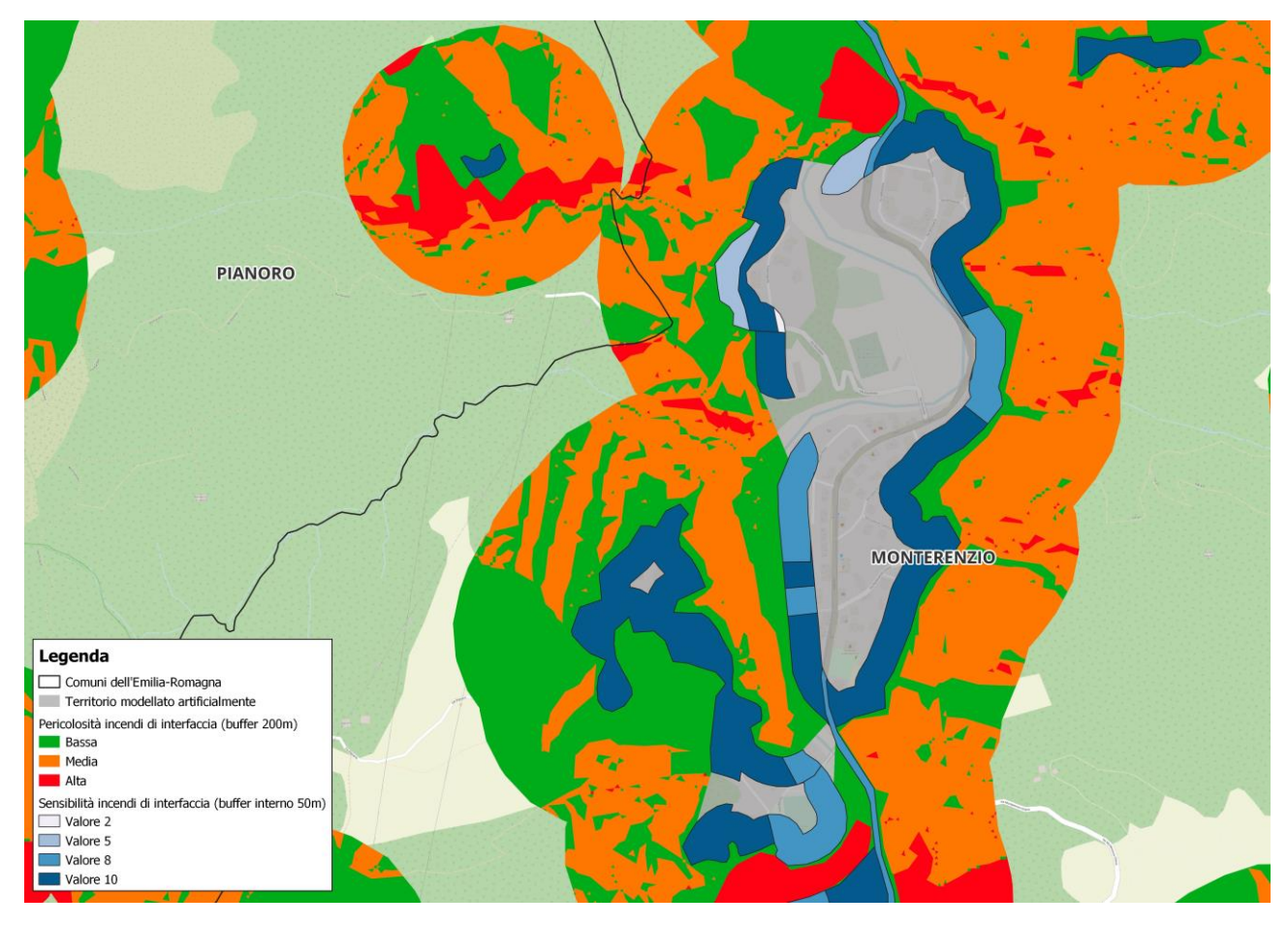

**Figura 8: Carta delle aree a pericolosità con rappresentazione della sensibilità (scala 1:5.000)**

I tratti di discontinuità nella determinazione della sensibilità che si possono notare nelle figure precedenti sono dovuti al fatto che in tali tratti non sono presenti elementi ricompresi nelle categorie di uso del suolo del Livello 3 del "Tessuto modellato artificialmente" (di cui alla Tabella 1), utilizzate quali elemento di riferimento per l'attribuzione della sensibilità.

## <span id="page-15-0"></span>4.2 Calcolo del Rischio incendi di interfaccia

A livello locale è possibile applicare la metodologia per il calcolo della vulnerabilità utilizzando il metodo speditivo oppure analitico tenendo conto anche dei parametri di incendiabilità dell'esposto e disponibilità delle vie di fuga, quindi arrivare al calcolo del rischio incendi di interfaccia.

Volendo utilizzare la carta della sensibilità prodotta a livello regionale come descritto nel paragrafo precedente, si dovranno individuare gli elementi esposti presenti nella fascia di interfaccia che potrebbero essere interessati direttamente dal fronte del fuoco. A tal fine la fascia di interfaccia può essere suddivisa nel suo sviluppo longitudinale in tratti sul cui perimetro insiste una pericolosità omogenea.

Per l'individuazione degli elementi esposti è possibile fare riferimento, in primo luogo, al "Manuale operativo".

Tra i diversi esposti particolare attenzione andrà rivolta alle seguenti tipologie: ospedali, insediamenti abitativi (sia agglomerati che sparsi), scuole, insediamenti produttivi ed impianti industriali particolarmente critici, luoghi di ritrovo (stadi, teatri, aree pic-nic, luoghi di balneazione), infrastrutture ed opere relative alla viabilità ed ai servizi essenziali e strategici.

Il parametro sensibilità da attribuire agli elementi esposti sarà quello individuato nella classe della carta di sensibilità in cui ricade l'elemento esposto.

Il livello di incendiabilità degli esposti e la presenza di vie di fuga vengono valutati assegnando un ulteriore punteggio secondo la seguente tabella:

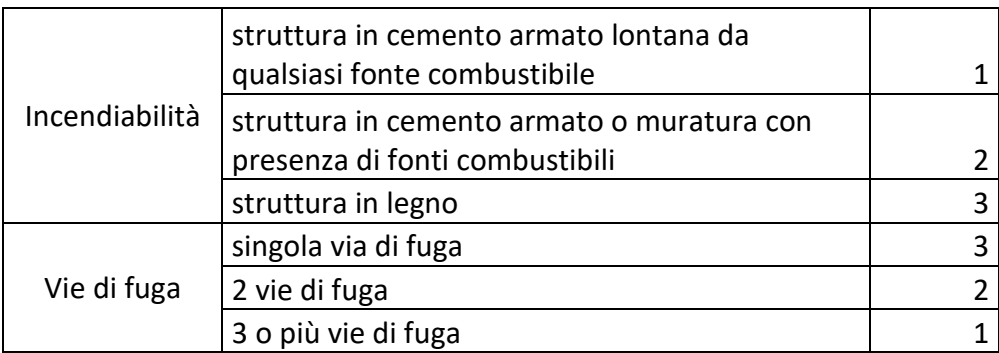

Il valore della vulnerabilità dei singoli beni esposti nella fascia di interfaccia è il risultato, della seguente formula:

Vulnerabilità = Sensibilità (2-10) + Incendiabilità (1-3) + Vie di fuga (1-3)

Per definire le classi di vulnerabilità, vengono infine individuati i seguenti intervalli:

Vulnerabilità bassa = da 4 a 7

Vulnerabilità media = da 8 a 12

Vulnerabilità alta = da 13 a 16

Combinando i valori di vulnerabilità e pericolosità si ottiene il valore del rischio incendi di interfaccia, come rappresentato nella seguente tabella:

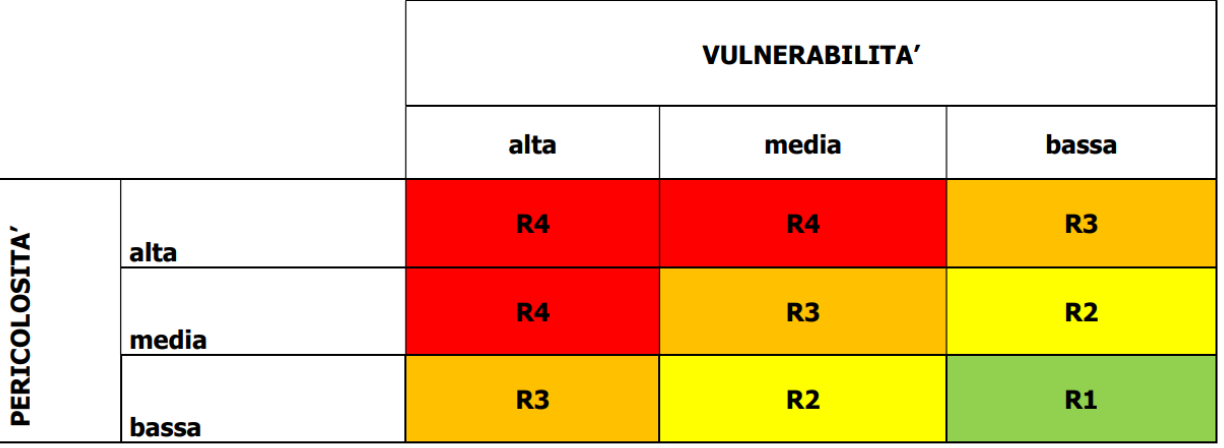

Il Rischio incendi di interfaccia ottenuto viene infine classificato nelle seguenti 4 categorie:

- R1 = rischio nullo (colore verde)
- R2 = rischio basso (colore giallo)
- R3 = rischio medio (colore arancione)
- R4 = rischio alto (colore rosso)

Il risultato finale è, quindi, il valore del rischio in corrispondenza degli elementi esposti, ottenuto aggiungendo alle informazioni derivanti dalla carta di pericolosità e al valore della sensibilità, le informazioni relative a vie di fuga e incendiabilità.

# <span id="page-18-0"></span>Appendice - Procedimento cartografico per la realizzazione della carta regionale delle aree a pericolosità e della sensibilità degli incendi di interfaccia

Nei paragrafi che seguono vengono descritti, analiticamente, i passaggi che hanno portato alla realizzazione della carta delle aree a pericolosità e della sensibilità degli incendi di interfaccia al fine di consentirne la replicabilità.

Sono stati utilizzati due programmi GIS differenti: QGIS, utilizzato prevalentemente, e ArcGIS.

I file utilizzati come base di partenza per le elaborazioni sono i seguenti:

- 1. l'Uso del suolo 2020 ed.2023 (formato vettoriale, poligoni), nello specifico il livello 1 "Territori modellati artificialmente"
- 2. DTM (Digital Terrain Model Modello Digitale del Terreno) della Regione Emilia-Romagna (formato raster). Questo prodotto rappresenta l'altimetria attraverso un modello a celle 5x5 m a cui è associata l'informazione di quota
- 3. Limite di demarcazione pianura-collina-montagna (formato vettoriale, linea)
- 4. Modelli di combustibile AIB dei boschi e delle aree agricole (formato vettoriale, poligoni), adottati e approvati con Delibera di Giunta Regionale numero 1211 del 18 luglio 2022.

Gli elementi (poligoni) che fanno parte dell'Uso del suolo sono codificati attraverso una combinazione di quattro numeri, parte integrante della tabella attributi. Il primo numero della combinazione fornisce l'informazione legata al primo livello, ovvero alla macrocategoria di appartenenza di ciascun elemento poligonale costituente lo shp file *Uso del suolo 2020 ed.2023*. Tale combinazione è stata utilizzata, di volta in volta, per selezionare alcuni elementi dello shp ed escluderne altri.

Prima di entrare nel merito delle singole elaborazioni che hanno portato alla definizione della pericolosità è necessario specificare che tutti gli elementi del livello 1 (corrispondente al COD1 della tabella attributi" "Territorio modellato artificialmente" sono stati utilizzati come input del buffer di 200 m sul quale è stata definita la pericolosità.

All'interno del COD1 definiamo due sottocategorie:

Le reti, ovvero gli elementi lineari del COD1. Nello specifico gli elementi facenti parte del gruppo "reti" sono i seguenti, evidenziati in arancione chiaro:

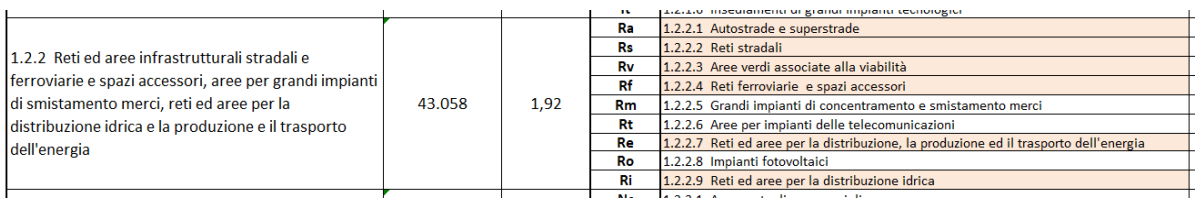

- Gli aggregati che sono tutti gli altri elementi del COD1 che non appartengono al gruppo "reti" appena definito.

Questa distinzione è stata fatta perché la quota media da DTM è stata attribuita al solo gruppo degli aggregati, confrontandola poi con la quota da DTM dell'intorno in modo da identificare la classe "a salire rispetto all'abitato" per il parametro morfologia del terreno.

I prodotti derivati dai file di cui sopra sono:

a. Buffer di 200 m esternamente al livello 1 sul quale viene definita la pericolosità. Il file nativo è l'Uso del suolo 2020.

- b. Buffer di 50 m internamente al livello 1 sul quale viene definita la sensibilità. Il file nativo è l'Uso del suolo 2020
- c. Morfologia del terreno (pendenza). Il file nativo è il DTM
- d. Esposizione dei versanti. Il file nativo è il DTM.
- e. Tipologia di vegetazione. Il file nativo è il DTM.

#### **ELABORAZIONE CARTA DELLE AREE A PERICOLOSITA'**

#### **ELABORAZIONE BUFFER DI 200 M**

Utilizzo QGIS:

- 1. Dalla tabella degli attributi dell'Uso del suolo 2020 utilizzando la funzione "Seleziona elementi usando un'espressione" selezionare ed esportare tutti gli elementi del livello 1 (nella tabella degli attributi corrisponde al campo COD1) > *COD1.shp*
- 2. Dalla tabella del COD1 selezionare ed esportare gli elementi che sono stati definiti brevemente come "reti" (vedi sopra) utilizzando la funzione "Seleziona elementi usando un'espressione" e come campo attributi di selezione il "COD TOT" > *RETI.shp*
- 3. Utilizzare la funzione "Inverti selezione" in modo che siano selezionati tutti gli altri elementi rispetto alla selezione del punto precedentemente. Questi saranno gli elementi del COD1 senza le "reti" > *COD1\_noreti.shp*
- 4. Utilizzare il tool "Ripara geometrie" su RETI.shp > RETI riparato.shp

Passo ad ARCGIS in quanto QGIS non ha il tool che aggrega poligoni data una distanza minima tra essi:

5. Utilizzare il tool "Aggregate polygons" su COD1\_noreti.shp impostando come distanza minima di aggregazione uguale a 150 m > *aggregato\_COD1\_noreti.shp*. Prima di passare di nuovo ad QGIS riparo la geometria di questo shp con il tool "Repair geometry"

Torno di nuovo a lavorare su QGIS:

- 6. Utilizzare il tool "Fondi vettore (merge)" su *aggreato\_COD1\_noreti.shp* e *RETI\_riparato.shp* e successivamente utilizzare "ripara geometrie" sullo shp risultato del merge > *base\_BUFFER.shp*
- 7. Utilizzare il tool "Buffer" su *base\_BUFFER.shp* impostando come parametro di distanza 200 m, per gli altri parametri lasciando impostati quelli di default. > *BUFFER.shp*
- 8. Utilizzare il tool "Ripara geometrie" su BUFFER.shp > *BUFFER\_riparato.shp*
- 9. Utilizzare il tool "Differenza" tra *BUFFER\_riparato.shp* (layer in ingresso) e *base\_BUFFER.shp* (layer di sovrapposizione) > *differenza\_BUFFER.shp*

Sul file vettoriale *differenza\_BUFFER.shp* verranno poi definite le tre classi di pericolosità incendi di interfaccia.

#### **ELABORAZIONE MORFOLOGIA DEL TERRENO (PENDENZA)**

Per definire la pendenza del territorio regionale è stato utilizzato il DTM del medesimo, in cui ciascuna cella costituente il raster contiene l'informazione della quota altimetrica, processato attraverso un programma GIS. Per ogni cella del DTM la pendenza viene calcolata come rapporto tra la differenza di quota tra la cella immediatamente vicina e quella corrente e la distanza tra i centri delle due celle. Il risultato dell'algoritmo "pendenza" applicato al DTM restituisce un raster in cui ad ogni cella è assegnato un valore percentuale di pendenza.

Utilizzo QGIS:

- 1. Utilizzare il tool "Pendenza" di GDAL (plugin di QGIS) su DTM, spuntare la voce "Pendenza espressa in percentuale invece che in gradi" > *pendenza.tif*
- 2. Utilizzare il tool "Riclassifica con tabella" su *pendenza.tif* impostando la seguente tabella di riclassificazione:

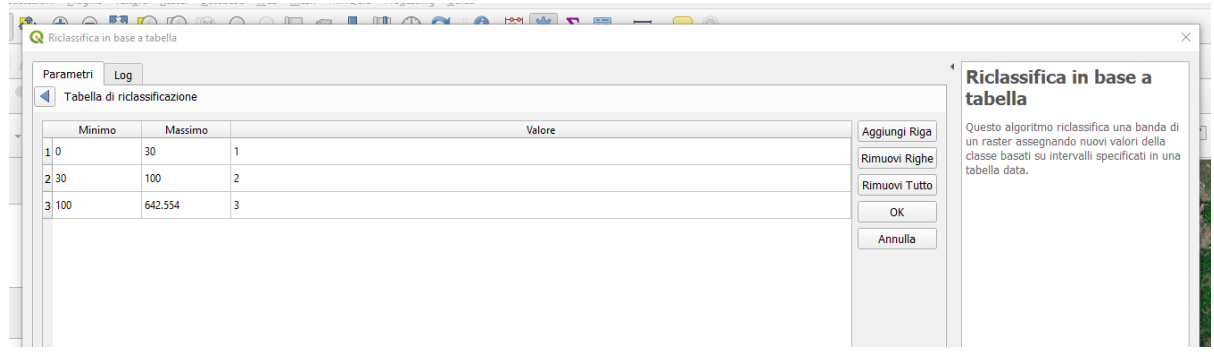

Impostare tra i parametri avanzati per i "limiti intervallo" il valore, dal menù a tendina, "min <= valore< max", e per il "Tipo di dati in uscita" il valore, dal menù a tendina, "Int32" > *pendenza\_riclassificata.tif*

Per trovare la classe di morfologia del terreno "a salire rispetto all'abitato" con valore 0,5 ho bisogno di attribuire a ciò che ho definito in precedenza come abitato una quota media utilizzando il DTM in modo da confrontarli successivamente tramite disuguaglianza.

Continuo con QGIS:

- 3. Utilizzare il tool "Elimina i buchi" su *aggregato\_COD1\_noreti.shp*. Per il parametro "Rimuovi buchi con area minore di" lasciare impostato 0.0 in modo che vengano rimossi tutti i buchi indipendentemente dalla loro area > *aggregato\_nobuchi.shp*
- 4. Utilizzare il tool di GRASS (plugin di sistema di QGIS) "v.rast.stasts" in modo da attribuire a ciascun poligono dello shp file *aggregato\_nobuchi.shp* una quota media derivante dalle informazioni contenute nel DTM. Nel parametro "The methods to use" delle 13 opzioni lasciare spuntato solamente "avarage". Il risultato di questa elaborazione uno shp con un campo della tabella attributi che indica la quota media per ciascun poligono dello shp stesso > *quota\_aggregato.shp*
- 5. Utilizzare il tool "Rasterizza (da vettore a raster)" di GDAL su *quota\_aggregato.shp*. Impostare come parametro "Campo da usare per scrivere un valore" il campo della tabella attributi corrispondente alla quota media attribuita tramite DTM. Impostare come "Unità di misura del raster in uscita" il valore, dal menù a tendina, "unità georeferenziate", come "Larghezza/risoluzione orizzontale" e "Altezza/risoluzione verticale" il valore 5 in modo da ottenere celle 5x5 m. Lasciare gli altri parametri con il valore di default > *quota\_aggregato.tif*
- 6. Utilizzare il tool "Calcolatore raster" di GDAL per impostare la seguente disuguaglianza:

#### *dtm.tif* > *quota\_aggregato.tif*

Il risultato è un raster di valori 0 e 1, dove ho 0 la disuguaglianza NON è soddisfatta mentre dove ho il valore 1 la disuguaglianza è soddisfatta. > *dtm\_agg\_aggregato.tif*

- 7. Esportare dal dtm\_magg\_aggregato.tif solamente le bande con il valore 1 > *dtm\_val1.tif*
- 8. Utilizzare il "Calcolatore raster" di GDAL su dtm\_val1.tif e moltiplicarlo per 0,5 che è il valore che il terreno che a salire rispetto all'abitato deve avere nella riclassificazione della morfologia del terreno > *a\_salire.tif*
- 9. Utilizzare il tool "Raster masking" di SAGA Next Generation (plugin di QGIS) su *pendenza\_ricla.tif* (come paramentro "Grid") e *a\_salire.tif* (come paramentro "Mask") per ottenere quelle che sono le classi in cui il terreno risulta a scendere rispetto all'abitato. Impostare come parametro "Masked Grid" il valore, dal menù a tendina, "[1] data cells". > *a\_scendere.tif*
- 10. Utilizzare il tool "Fondi" della "Raster miscellanea" di GDAL per unire *a\_salire.tif* e *a\_scendere.tif* > merged damodificare.tif, nell'esportazione ho impostato come valore nullo (celle NoData) il valore

0. Il valore 0 è stato attribuito a causa del raster masking in quanto i ritagli tra raster non sono accurati come quelli tra vettori poiché i raster sono costituiti da celle, in questo caso 5x 5m

11. Utilizzare il tool "Riempi celle NoData" in modo da attribuire alle celle vuote il valore 0,5. È stato attribuito il valore 0,5 in quanto le celle NoData risultano vicine al perimetro dei valori 0,5 > *pendenza\_FINALE.tif*

#### **ELABORAZIONE ESPOSIZIONE DEI VERSANTI**

Per definizione, l'esposizione di una superficie esprime l'orientamento dei versanti rispetto ai punti cardinali. Può essere considerato come il calcolo della direzione della (massima) pendenza del versante rispetto alla direzione del nord geografico.

Per l'elaborazione del fattore esposizione è stato utilizzato il DTM della Regione, depurato dalle zone di pianura, processato attraverso un programma GIS. Il risultato restituisce un raster in cui a ciascuna cella viene attribuito un valore da 0 a 360, si sottintende che l'unità di misura siano i gradi. Ai versanti esposti a Nord viene attributo il valore 0, a quelli esposti a Est il valore 90, a quelli esposti a Sud il valore 180 e, infine, a quelli esposti a Ovest il valore 270. Per quanto riguarda l'esposizione Sud-Est e Sud-Ovest queste corrispondono, rispettivamente, ai valori 135 e 225.

Utilizzo QGIS:

- 1. Utilizzare "Esposizione" di GDAL sul DTM, spuntare "Restituisci 0 invece di -9999 per i valori di pianura" e "Calcola margini" > *esposizione.tif*
- 2. Utilizzare il tool "Riclassifica in base a tabella" su *pendenza.tif* inserendo come tabella di riclassificazione la seguente:

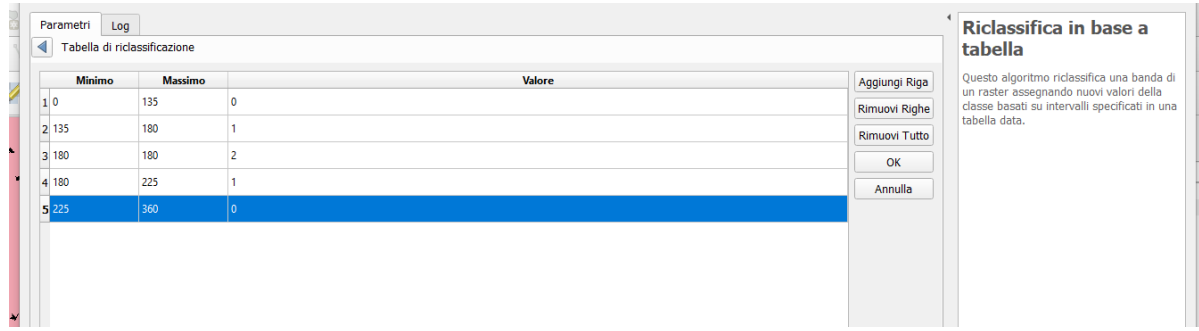

Impostare tra i parametri avanzati per i "limiti intervallo" il valore, dal menù a tendina, "min < valore< max", e per il "Tipo di dati in uscita" il valore, dal menù a tendina, "Int32" > *esposizione\_riclassificata.tif*

- 3. Caricare lo shp file Limite di demarcazione pianura-collina-montagna, utilizzare il tool "Ritaglia raster con maschera" tra *esposizione\_riclassificata.tif* (layer in ingresso) e lo shp *Limite di demarcazione pianura-collina-montagna* (layer maschera). Lasciare gli altri parametri con i valori di default > *esposizione\_pianura.tif*
- 4. Utilizzare il tool "Calcolatore raster" di GDAL per moltiplicare *esposizione\_pianura.tif* per il valore 0 (valore che l'esposizione deve avere nelle zone di pianura) > *esposizione\_valore0.tif*
- 5. Utilizzare il tool "Raster masking" di SAGA Next Generation tra *esposizione\_riclassificata.tif* (grid) e *esposizione\_valore0.tif* (mask), impostare come parametro "Mask cells" il valore, dal menù a tendina, "[1] data cells" > *esposizione\_collinamontagna.tif*
- 6. Utilizzare il tool "Fondi" del "Raster miscellanea" di GDAL tra *esposizione\_collignamontagna.tif* e *esposizione\_valore0.tif* > *esposizione\_FINALE.tif*

#### **ELABORAZIONE TIPOLOGIA DI VEGETAZIONE**

Utilizzo QGIS:

- 1. Caricare lo shp Modelli di combustibile AIB dei boschi e delle aree agricole, d'ora in avanti Modelli AIB per brevità, e utilizzare il tool "Rasterizza (da vettore a raster)" di GDAL. Impostare come parametro "Campo da usare per scrivere un valore" il campo "MOD\_AIB" della tabella attributi e come valore di "Larghezza/risoluzione orizzontale" e "Altezza/risoluzione verticale" il valore 5,00 in modo da ottenere un raster di celle 5x5 m> *aib.tif*
- 2. Utilizzare il tool "Riempi celle" per attribuire il valore 0 al valore No Data > aib\_nodata.tif. Questo passaggio si è reso necessario per il calcolo della pericolosità tramite raster calculator. Infatti, il valore nodata "vince" su qualsiasi altro valore, ovvero nonostante gli altri due strati informativi, pendenza ed esposizione, abbiamo un valore, in una data cella, la cui somma sia maggiore o uguale a zero, se nella stessa cella lo strato informativo "vegetazione" è nodata allora la somma dei tre è comunque nodata.
- 3. Utilizzare il tool "Riclassifica in base a tabella" su *aib\_nodata.tif* inserendo come tabella di riclassificazione la seguente:

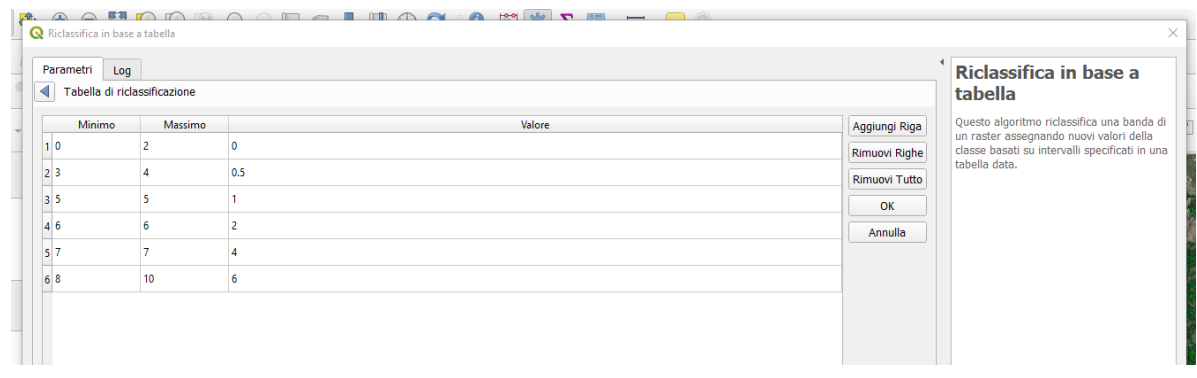

Impostare tra i parametri avanzati per i "limiti intervallo" il valore, dal menù a tendina, "min < = valore <=max", e per il "Tipo di dati in uscita" il valore, dal menù a tendina, "Float32" > *aib\_FINALE.tif*

#### **ELABORAZIONE AREE A PERICOLOSITA'**

Utilizzo QGIS:

1. Utilizzare il tool "Calcolatore raster" di GDAL per sommare i tre parametri che determinano la pericolosità:

*pendenza\_FINALE.tif* + *esposizone\_FINALE.tif* + *aib\_FINALE.tif*

Ottengo un raster 5x5 m i cui il valore di ogni singola cella è la somma dei valori dei raster di cui sopra > *pericolosita.tif*

2. Utilizzare il tool "Riclassifica in base a tabella" su *pericolosita.tif* inserendo come tabella di riclassificazione la seguente:

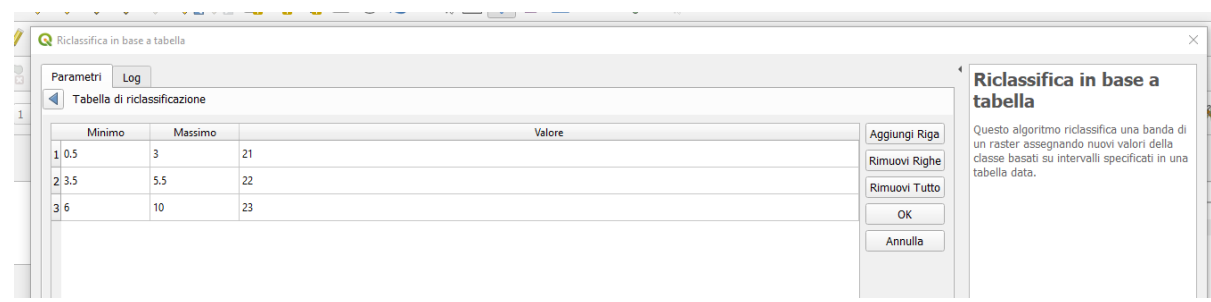

Impostare tra i parametri avanzati per i "limiti intervallo" il valore, dal menù a tendina, "min < = valore <=max", e per il "Tipo di dati in uscita" il valore, dal menù a tendina, "Int32" > *pericolosita\_FINALE.tif*. il valore 21 corrisponde alla pericolosità bassa, il 22 a quella media e, infine, il 23 alla pericolosità alta.

Passo ad ARCGIS per la vettorializzazione del raster della pericolosità:

- 3. Utilizzare il tool "Raster to polygon" su *pericolosita\_FINALE.tif* al fine di trasformarla da raster a vettore > *pericolosita.shp*
- 4. Utilizzare il tool "Clip" tra pericolosita.shp (Input Features or Dataset) e differenza\_BUFFER (Clip Features). Lasciare come parametro "XY Tolerance" quello di default > *clip\_buffer.shp*

Il file *clip\_buffer.shp* è il risultato finale, ovvero l'attribuzione di una classe di pericolosità, bassa, media o alta, al perimetro esterno di 200 m rispetto al "Territorio modellato artificialmente", livello 1 dell'Uso del suolo 2020.

## **ELABORAZIONE CARTA DELLA SENSIBILITA'**

Utilizzo ArcGIS:

- 1. Utilizzare il tool "Buffer" su *aggregato\_nobuchi.shp* impostando come parametro "Distance" il valore -50 in modo tale che il buffer venga fatto verso l'interno, come parametro "Side Type" il valore, dal menù a tendina, OUTSIDE\_ONLY, e, infine, come parametro "Dissolve Type" il valore, dal menù a tendina, ALL. Gli altri parametri sono stati lasciati con i valori di default > *buffer50m\_aggregato.shp*
- 2. Utilizzare il tool "Erase" tra *RETI.shp* (Input Features) e *aggregato\_nobuchi.shp* (Erase Features), non impostando nessun valore per il parametro "XY Tolerance" > *eraseretiaggregato.shp*
- 3. Utilizzare il tool "Buffer" su *eraseretiaggregato.shp* impostando come parametro "Distance" il valore -50 in modo tale che il buffer venga fatto verso l'interno, come parametro "Side Type" il valore, dal menù a tendina, OUTSIDE\_ONLY, e, infine, come parametro "Dissolve Type" il valore, dal menù a tendina, ALL. Gli altri parametri sono stati lasciati con i valori di default > *buffer50m\_reti.shp*
- 4. Utilizzare il tool "Merge" selezionando come "Input Datasets" i file .shp *buffer50m\_aggregato.shp* e *buffer50m\_reti.shp* > *buffer50m\_totale.shp*

Per poter definire le classi di sensibilità ho bisogno dell'informazione numerica che definisce l'appartenenza di ciascun elemento alle diverse categorie dell'Uso del suolo. Questa informazione è stata persa durante l'operazione di aggregazione dei poligoni fatta al fine di alleggerire il file .shp per l'elaborazione di buffer. In particolare, il tool "Aggregate polygons" di ArcGIS è stato lanciato su quelle classi del COD1 che costituiscono il gruppo "aggregati" così come definito all'inizio del documento. Ovvero, il file *aggregato\_nobuchi.shp* non porta con sé quest'informazione. Per ricostruirla è resa necessaria l'operazione di clip da effettuare sul file *buffer50m\_totale.shp* prendendo l'informazione, che altro non è che cinque campi della tabella attributi, dal file *COD1.shp.*

- 5. Utilizzare il tool "Clip (Analysis)" impostando come Input Features il file *COD1.shp* e come Clip Features il file *buffer50m\_totale.shp* > *clip\_buffer50m.shp*
- 6. Aprire la tabella attributi del file *clip\_buffer50m.shp* per inserire due nuovi campi: COD\_sensibilità (formato numerico) e valore sensibilità (formato numerico). Il campo COD\_sensibilità è la concatenazione dei tre numeri COD1, COD2 e COD3 che descrive e definisce il livello 3 dell'Uso del suolo dal quale scaturisce il valore di sensibilità da attribuire agli elementi poligonali. Ci sono tre casi per i quali viene fatto riferimento al COD\_TOT della tabella attributi (formato dalla combinazione di quattro numeri) al fine di assegnare il valore di sensibilità. Questi casi sono:
	- 1) Aree estrattive attive,

#### 2) Aree estrattive inattive,

3) Aree incolte nell'urbano.

La tabella sottostante riporta le correlazioni tra il codice di riferimento e il valore di sensibilità.

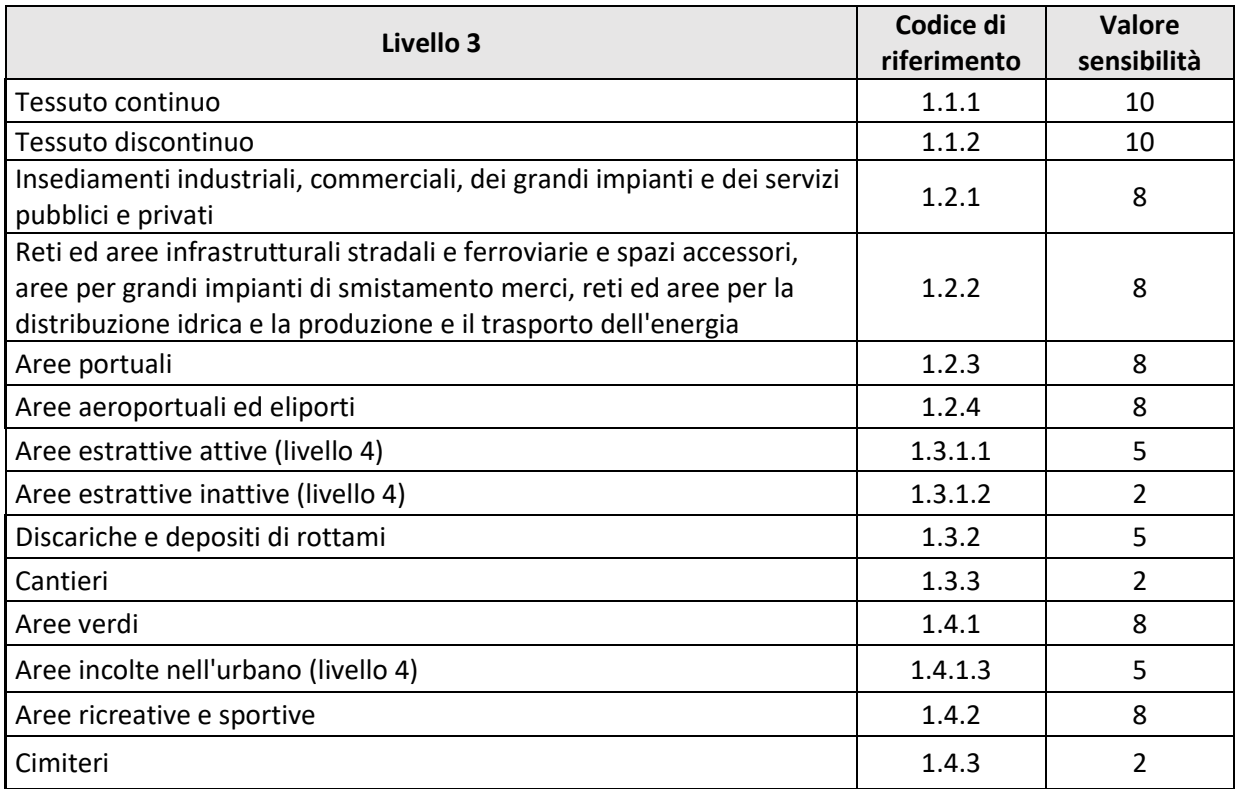

Il codice di riferimento è stato ottenuto, come detto sopra, concatenando i campi COD1, COD 2 e COD3 tramite il "Field calculator" utilizzandola formula e i parametri (Parser "VB Script") come riportato in figura.

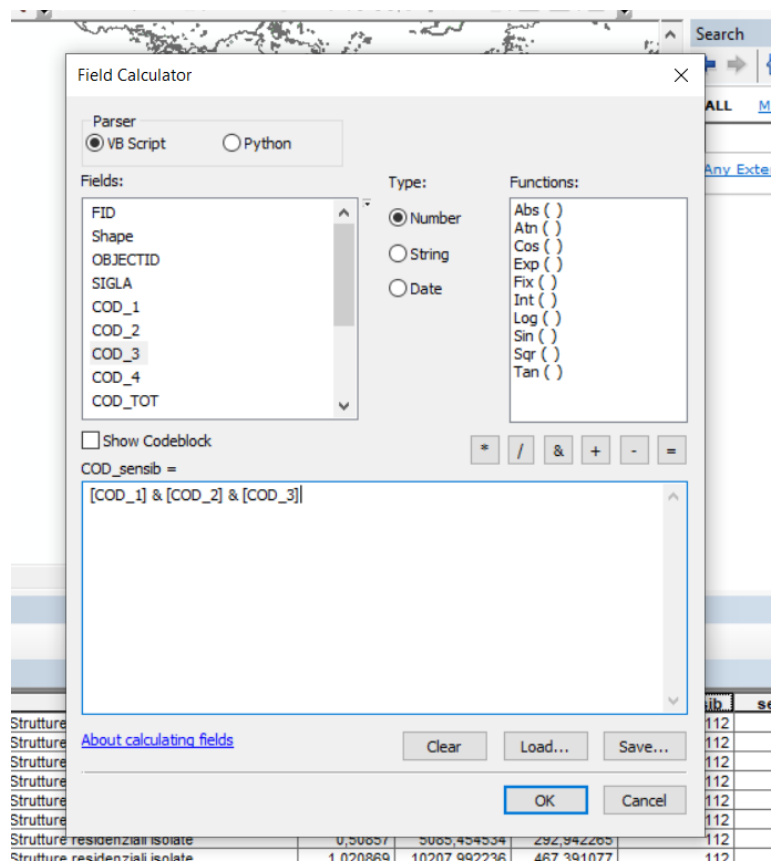

Si è proceduto selezionando gli elementi tramite COD\_sensibilità e, successivamente, attribuendo il valore sensibilità tramite "Field Calculator" secondo quanto riportato nella tabella sovrastante. È stata così ottenuta la carta della sensibilità che categorizza da 2 a 10 il territorio modellato artificialmente per una fascia interna di 50m dal perimetro esterno.